# CTEURS

# Subir trabajos

https://amexen.org/conferences/index.php/cie23/index

<u>a La La Lama La Tanza</u>

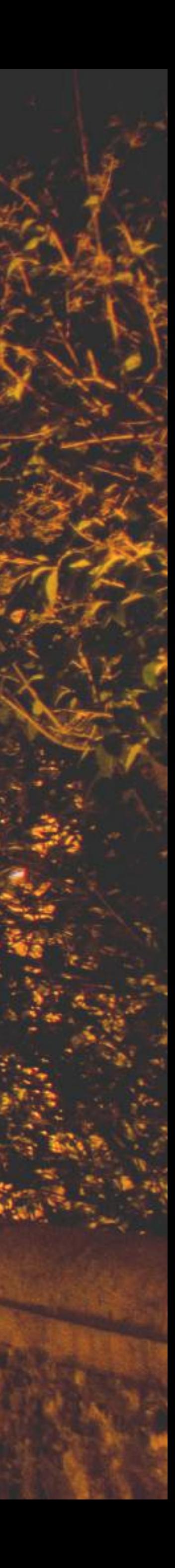

### Para subir tu resumen o trabajo en extenso da click en TRABAJOS/SUBIR TRABAJOS

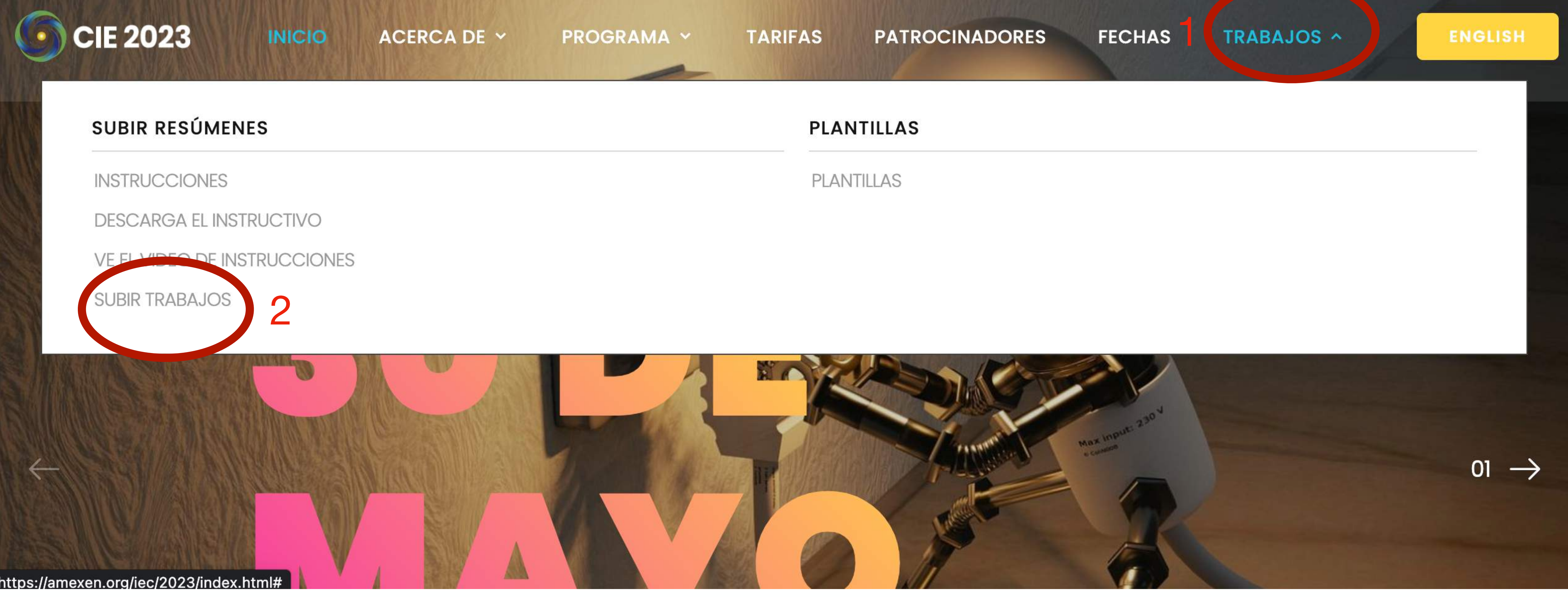

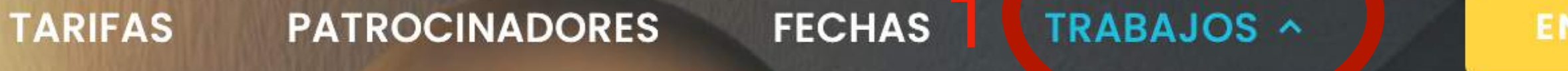

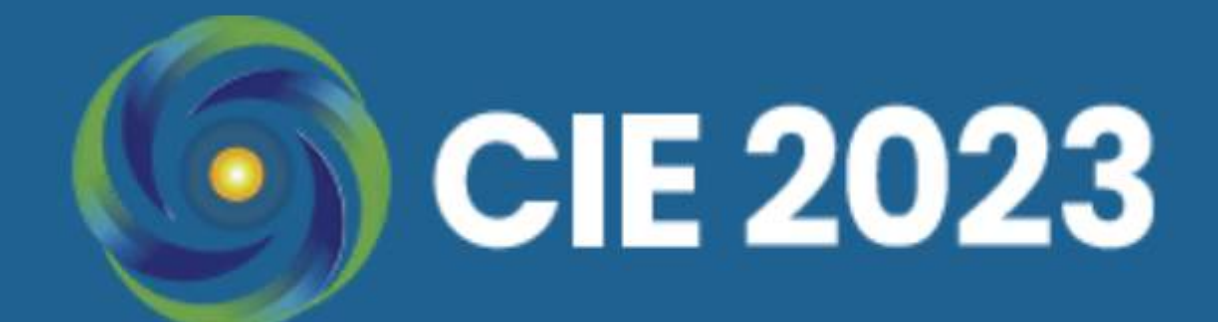

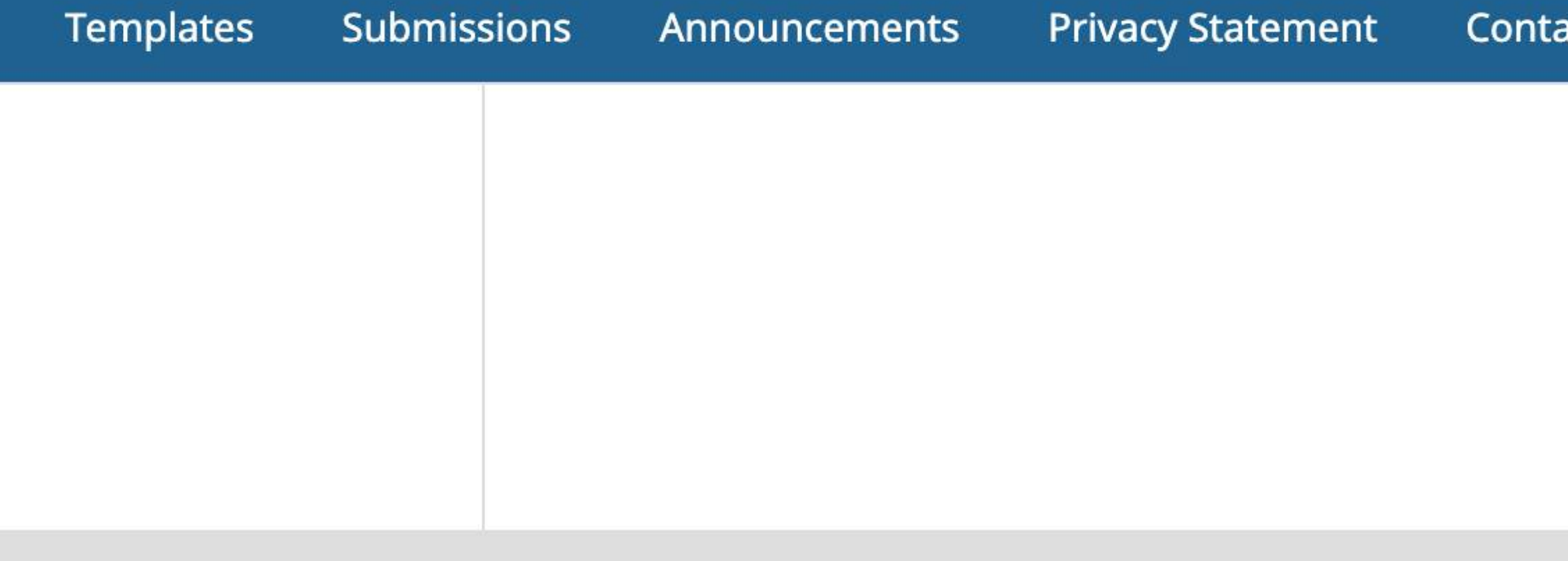

# Da click en Register

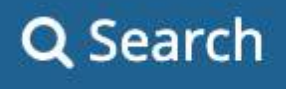

act

Platform & workflow by  $\frac{3}{5}$ / PKP

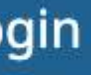

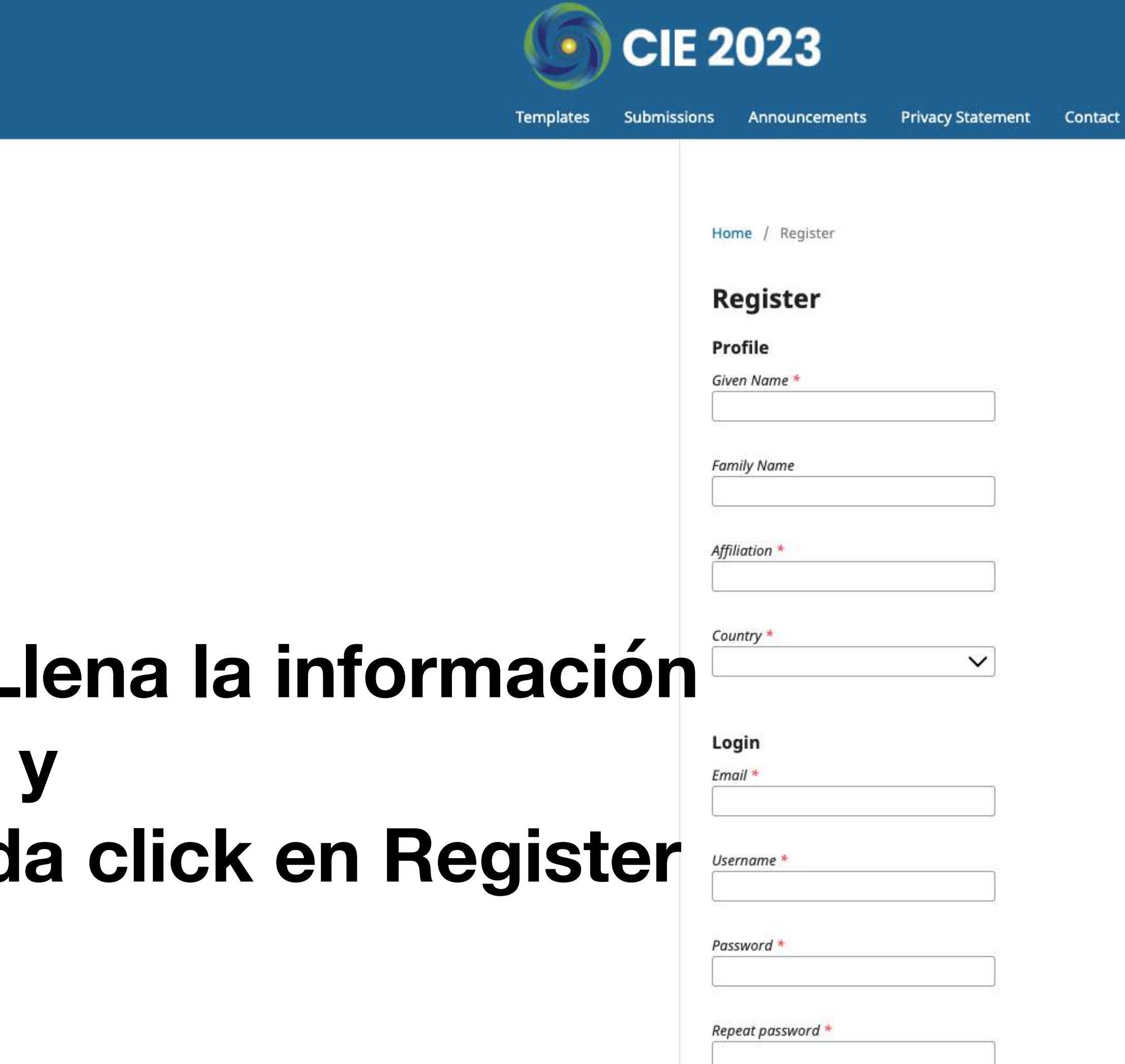

 $\Box$  Yes, I agree to have my data collected and stored according to the  $\overline{\text{privacy}}$  statement.

 $\Box$  Yes, I would like to be notified of new publications and announcements.

Register

 $\Box$  Yes, I would like to be contacted with requests to review submissions to this journal.

Register Login

Q Search

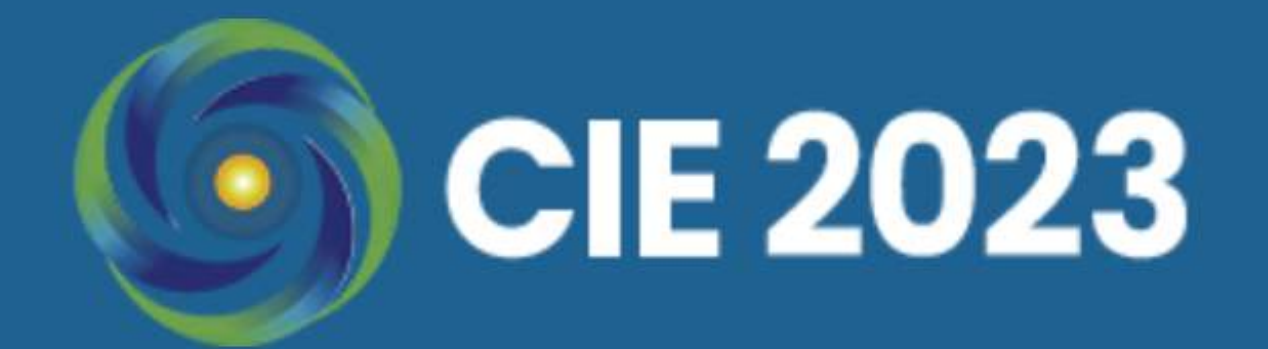

**Templates Submissions**  Announcements

**Privacy Statement** 

Contact

Home / Registration complete

### **Registration complete**

Thanks for registering! What would you like to do next?

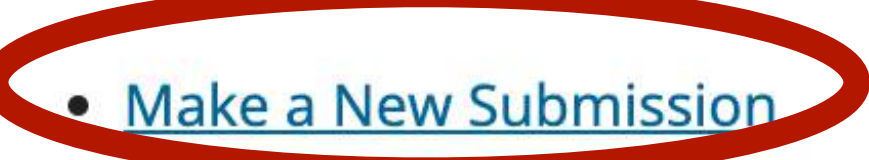

- · Edit wiy Prome
- Continue Browsing

## Una vez que te registras llegarás a esta pantalla, da click en "Make a New Submission"

#### Q Search

Platform & workflow by PKP

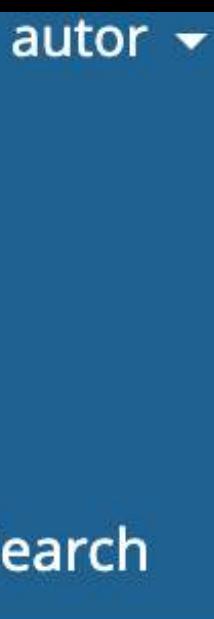

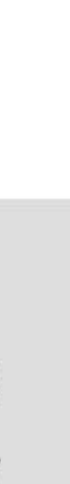

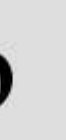

#### **Submit an Article**

2. Upload Submission 1. Start 3. Enter Metadata 4. Confirmation **5. Next Steps Section Policy** Section default policy **Submission Requirements** You must read and acknowledge that you've completed the requirements below before proceeding. □ The submission has not been previously published, nor is it before another journal for consideration (or an explanation has been provided in Comments to the Editor).  $\Box$  The submission file is in OpenOffice, Microsoft Word, or RTF document file format.  $\Box$  Where available, URLs for the references have been provided. □ The text is single-spaced; uses a 12-point font; employs italics, rather than underlining (except with URL addresses); and all illustrations, figures, and tables are placed within the text at the appropriate points, rather than at the end.  $\Box$  The text adheres to the stylistic and bibliographic requirements outlined in the Author Guidelines. **Comments for the Editor** 

## **DDBIUS SONEL** Llena los campos y da click en "Save and continue"

#### **Corresponding Contact \***

 $\Box$  Yes, I would like to be contacted about this submission.

□ Yes, I agree to have my data collected and stored according to the privacy statement.

\* Denotes required field

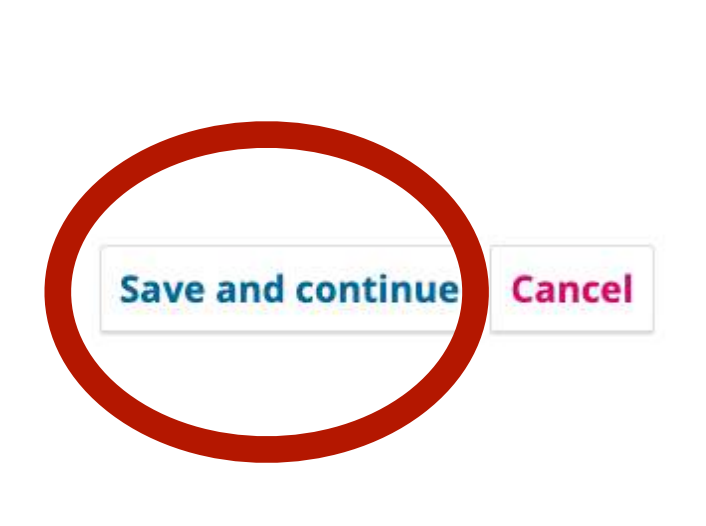

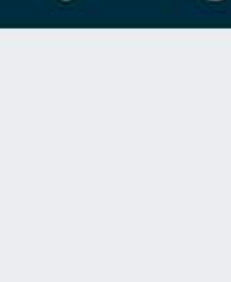

 $\bullet$ 

 $\Delta$ 

#### **Submit an Article**

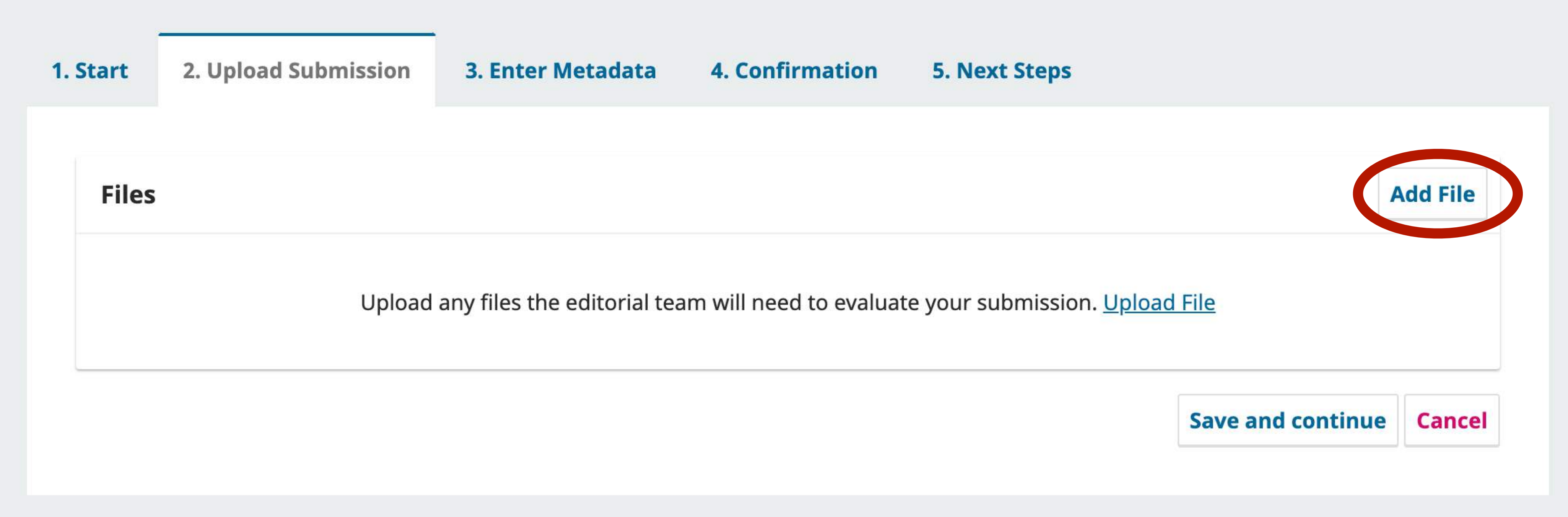

# **Da click en "Add File"**

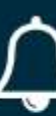

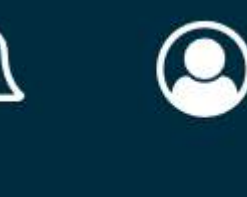

### **Submit an Article**

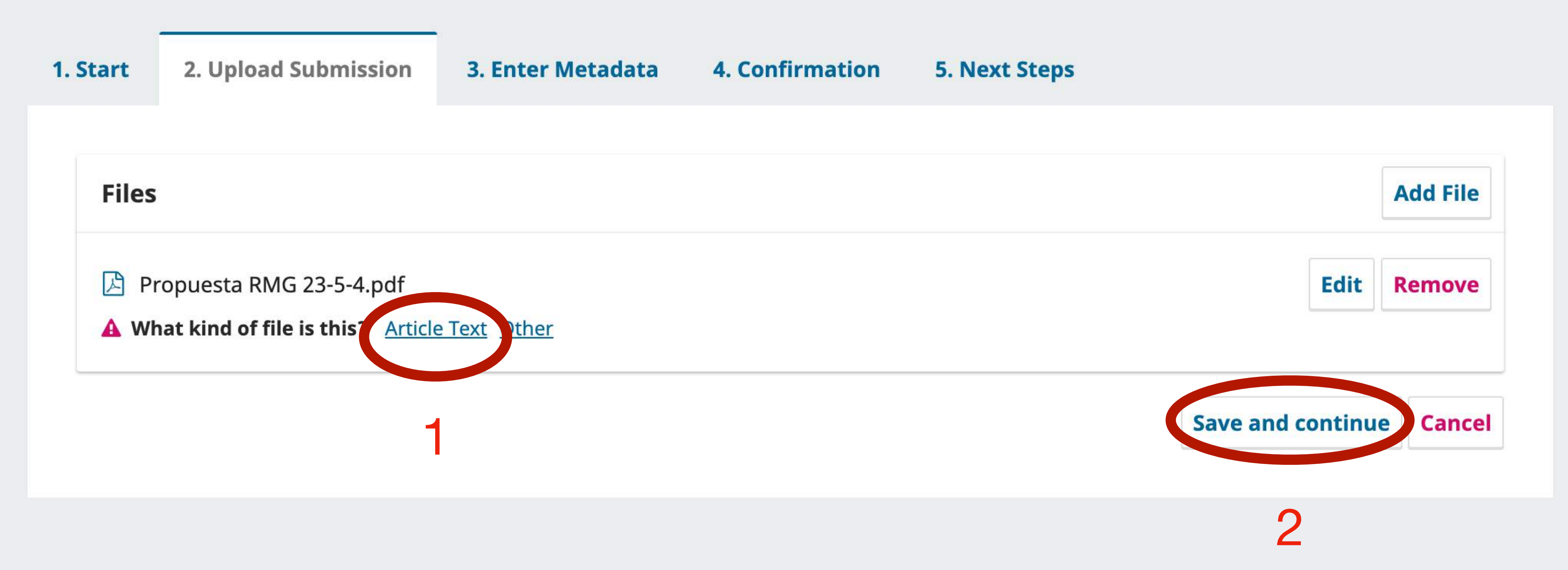

# Busca dentro de tu computadora tu archivo. Una vez subido da click en "Article Text". Da click en "Save and continue"

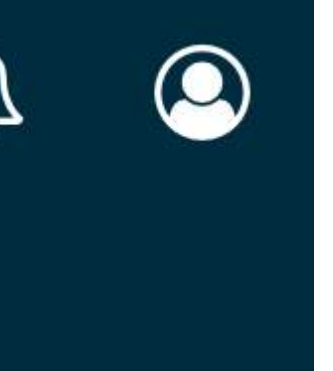

# **Llena los campos**

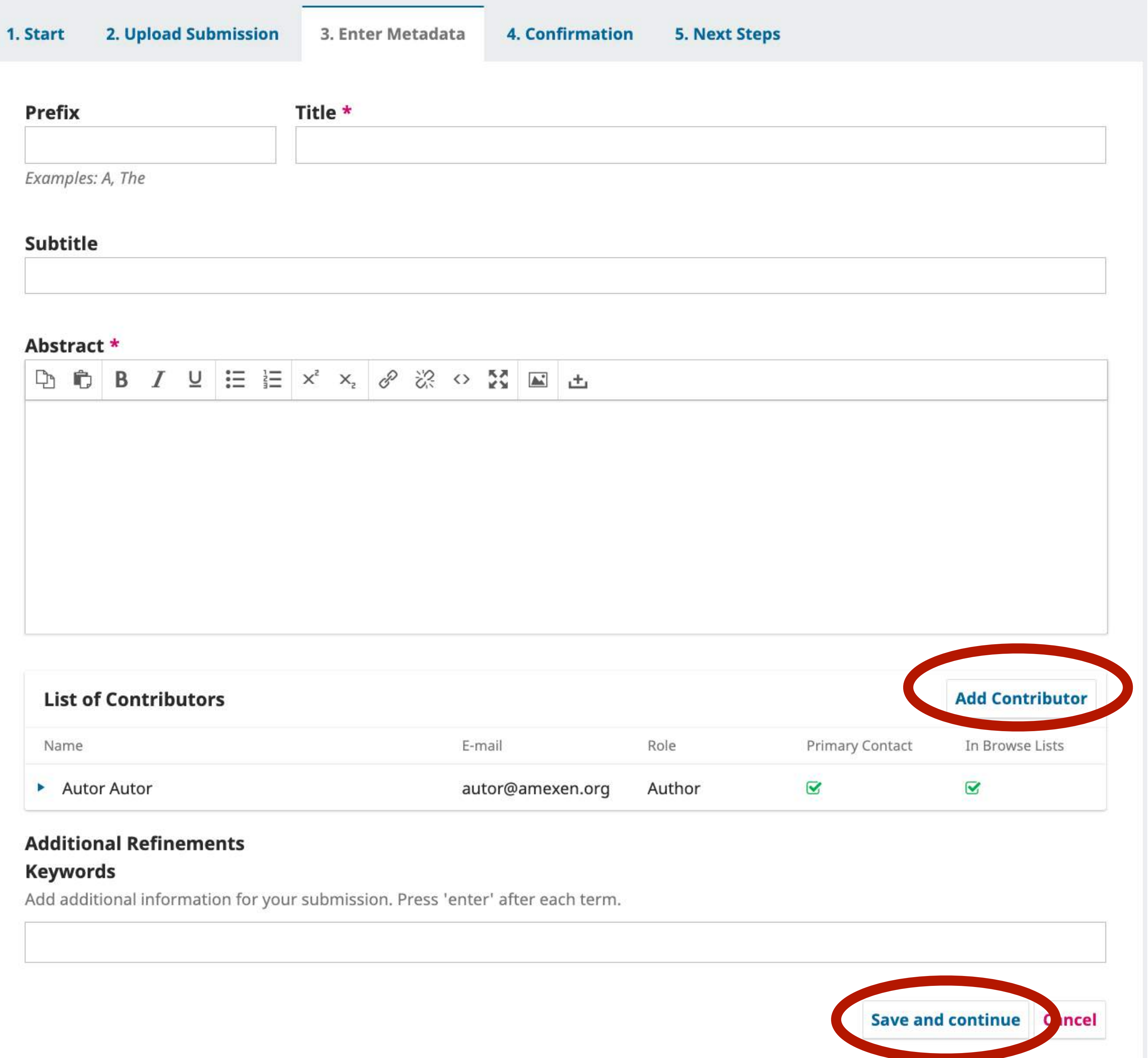

**En caso que haya otros autores da click en "Add Contributor" Da click en "Save and continue"**

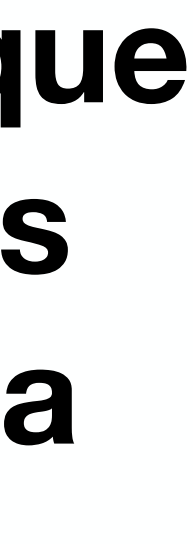

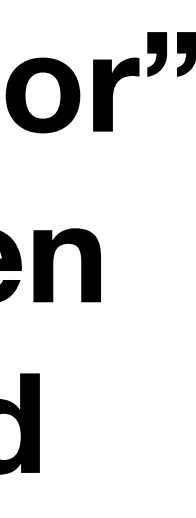

 $\leftarrow$  Back to Submissions

#### **Submit an Article**

1. Start 2. Upload Submission **3. Enter Metadata** 

Your submission has been uploaded and is ready to be sent. You may go back to review and adjust any of the information you have entered before continuing. When you are ready, click "Finish Submission".

# Finalmente da click en "Finish Submission para enviar tu trabajo a revisión

4. Confirmation

**5. Next Steps** 

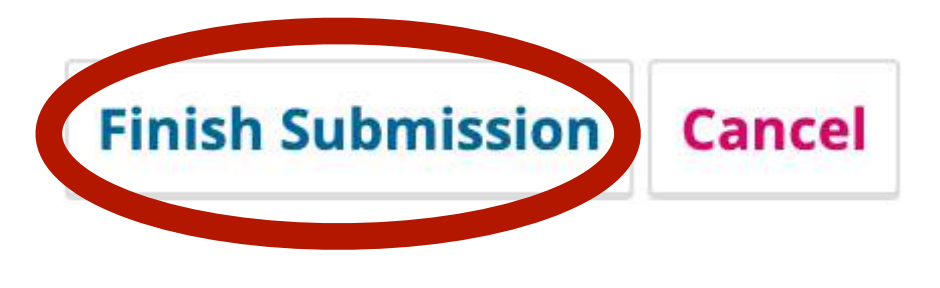

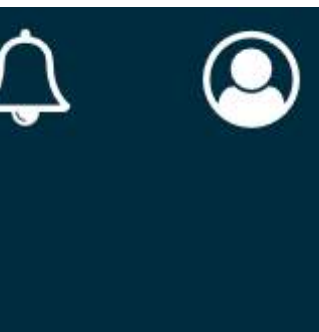